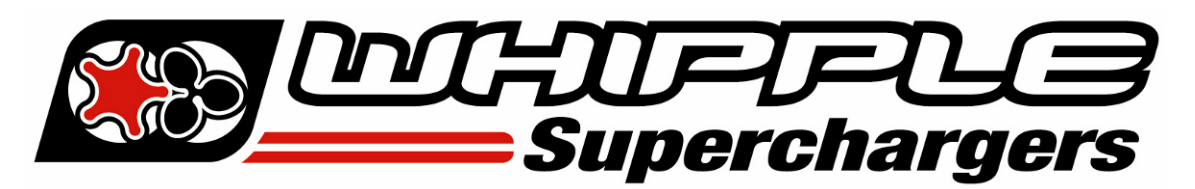

## WHIPPLE TOMAHAWK DATALOG INSTRUCTION MANUAL

2015 AND UP FORD F150 5.0L 2015 AND UP FORD MUSTANG/ GT350 2017 AND UP FORD ECOBOOST 2.7L/ 3.5L

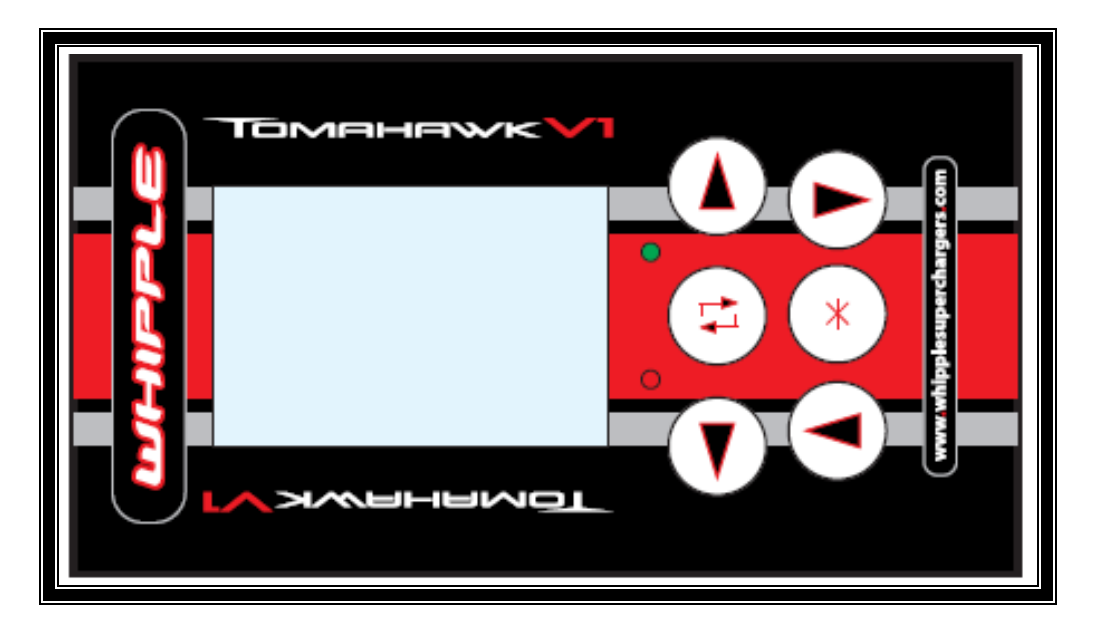

## INTERNET ACCESS REQUIRED SD MEMORY CARD READER REQUIRED

WHIPPLE SUPERCHARGERS 3292 NORTH WEBER AVE FRESNO, CA 93722 TEL 559.442.1261 FAX 559.442.4153 www.whipplesuperchargers.com A color PDF of this manual is available, email tech@whipplesuperchargers.com</u> for a copy tuning@whipplesuperchargers.com for calibrations

PREMIUM FUEL ONLY (91 OCTANE OR BETTER ALWAYS) RON+MON/2

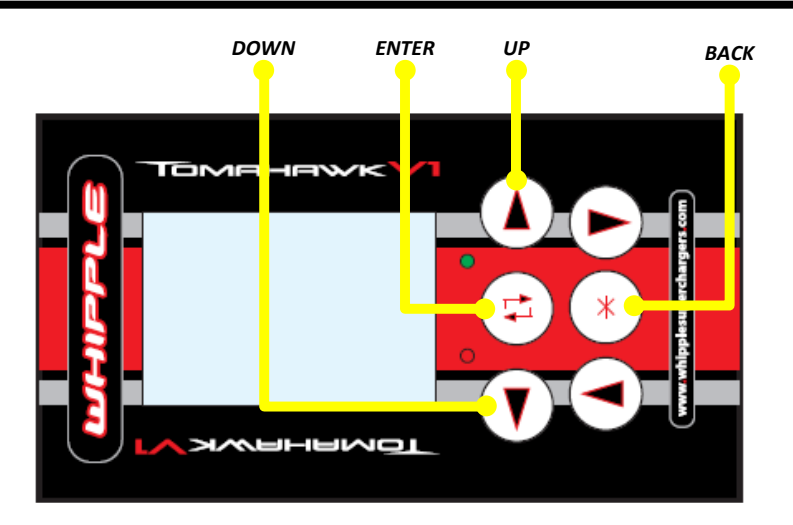

1. Connect the OBDII connector to vehicles OBDII connector. Turn the ignition to the ON position with engine not running. Allow the Tomahawk tool to power up. The Tomahawk will start with a Whipple splash screen, hit the enter button to continue. Toggle to **DIAGNOSTICS** and click the enter button.

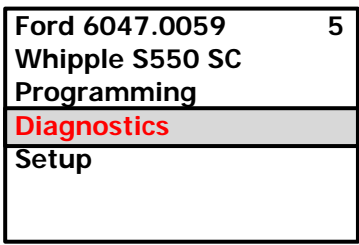

## 2. Select **DIAGNOSTIC MENU DATA DISPLAY**.

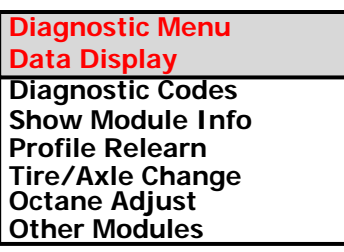

- 3. Whipple has provided pre-made PID list for logging. Unless instructed otherwise, always use **WhippleData** list for logging.
	- a. Standard Data: Generic SAE Pids.
	- b. WhippleData: Enhanced Pids.
	- c. DeepDive logs are proprietary logs that are encrypted and cannot be viewed by customer. These are only to be used when having specific problems, Whipple Tech may instruct you to log using one of these special list.

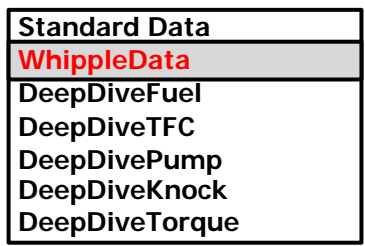

4. Toggle to the **CAPTURE = ENABLED** option to record data. The **CAPTURE = DISABLED** is for live viewing only, as this will not save the data.

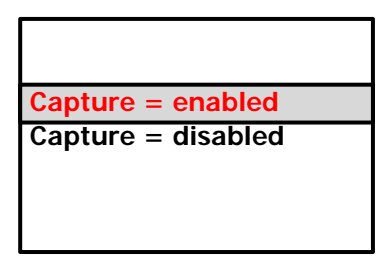

5. Start the vehicle. Click the enter button to start the logging. If given specific instructions on what to test, follow these. If not, give a 2-4 minute general drive that has idle and part throttle driving. Once done, hit the asterisk once to stop the data log and the second time to save the data log. Remove the SD card and install in PC. The **CSV** or **ENC** file are the logs. Send this to **tuning@whipplesuperchargers.com** or to support@whipplesuperchargers.com.